# #-14 Cannot find SERVER host name in network database.

MOE ライセンスサーバーが、ネットワーク上で認識できません.

クライアントマシンから MOE ライセンスサーバーを認識する方法は、2 つあります。

- 1.DNS サーバーに MOE ライセンスサーバーを登録する。
- 2.クライアントマシンの HOSTS ファイルに MOE ライセンスサーバーを登録する。
- ※ どちらの方法を採用するかは、ネットワークの運用方法によって異なります。

したがって、詳細は、システム管理者にお問い合わせください。

#### 1.DNS サーバーに MOE ライセンスサーバーを登録

ネットワーク管理者に、MOE ライセンスサーバーを登録するように申請してください。

#### 2.クライアントマシンの HOSTS ファイルに MOE ライセンスサーバーを登録

クライアントマシンの hosts ファイルに MOE ライセンスサーバー情報を追加登録します。

- 《手順 1》 Administrator 権限を持つユーザでログオン Administrator 権限を持つユーザでログオンします。
- ≪手順 2≫ hosts ファイルを開く hosts ファイルをワードパッドもしくはメモ帳で開きます。

## C:¥Windows¥system32¥drivers¥etc¥hosts

≪手順 3 ≫ hosts ファイルの編集 hosts ファイルの末尾に MOE ライセンスサーバー情報を 1 行追加します。

192.168.1.10 moe\_server

○手順書では、MOE ライセンスサーバーを

「IP アドレス:192.168.1.10, マシン名:moe\_server」とします。

例えば Windows 7 の場合、hosts ファイルは以下のように記述されていますので、サーバーのホスト名を 追加し上書き保存します。

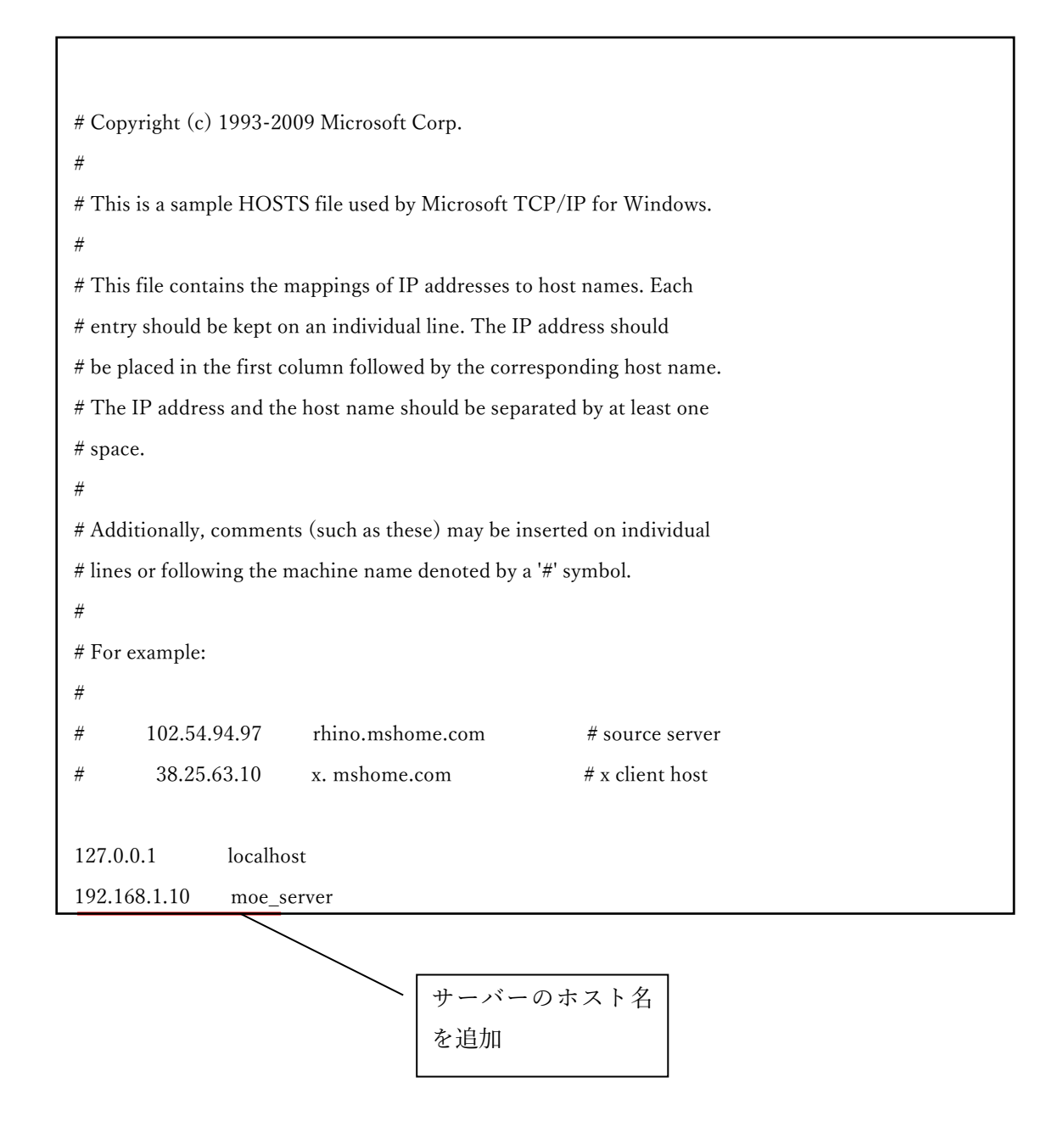

### ≪手順 4 》 コマンドプロンプトの起動

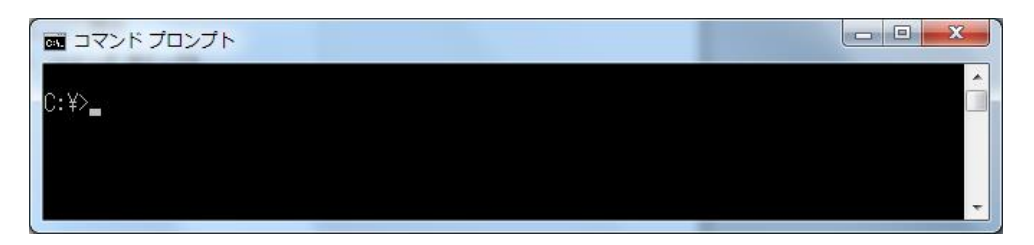

スタート > すべてのプログラム > アクセサリ > コマンドプロンプト (スタート > Windows システムツール > コマンドプロンプト(Windows 10 の場合)) から、コマンドプロンプトを起動します。

《手順 5》 PING コマンドによるライセンスサーバーとの通信確認 コマンドプロンプト内で、下記のようにタイプします。

C:¥> **ping moe\_server** (**ping** ホスト名)

もし、正常にライセンスサーバーを認識できていれば下記のような応答があります。

```
C:¥>ping moe_server
Pinging moe server [192.168.1.10] with 32 bytes of data:
Reply from 192.168.1.10: bytes=32 time<10ms TTL=128
Reply from 192.168.1.10: bytes=32 time<10ms TTL=128
Reply from 192.168.1.10: bytes=32 time<10ms TTL=128
Reply from 192.168.1.10: bytes=32 time<10ms TTL=128
Ping statistics for 192.168.1.10:
   Packets: Sent = 4, Received = 4, Lost = 0 (0% loss),
Approximate round trip times in milli-seconds:
   Minimum = 0ms, Maximum = 0ms, Average = 0ms
```
※ セキュリティ上、ファイアウォールなどでサーバーが ping を許可していない場合も あります。クライアントにライセンスサーバーを登録したにもかかわらず ping での応答 がない場合は、システム管理者にお問い合わせください。

※ hosts ファイルによりサーバーのホスト名を登録する場合は、すべての MOE を使用 するクライアント上でこの設定を行ってください。